# **온라인 접속 가이드**

## **1. zoom을 통한 회의 참가 방법**

### **(1) PC 또는 휴대폰에 zoom 어플을 미리 다운로드하여 설치**

① PC 경우 https://zoom.us 에 접속하여 아래 그림의 메뉴를 클릭하고 zoom 어플을 다운 로드하여 설치

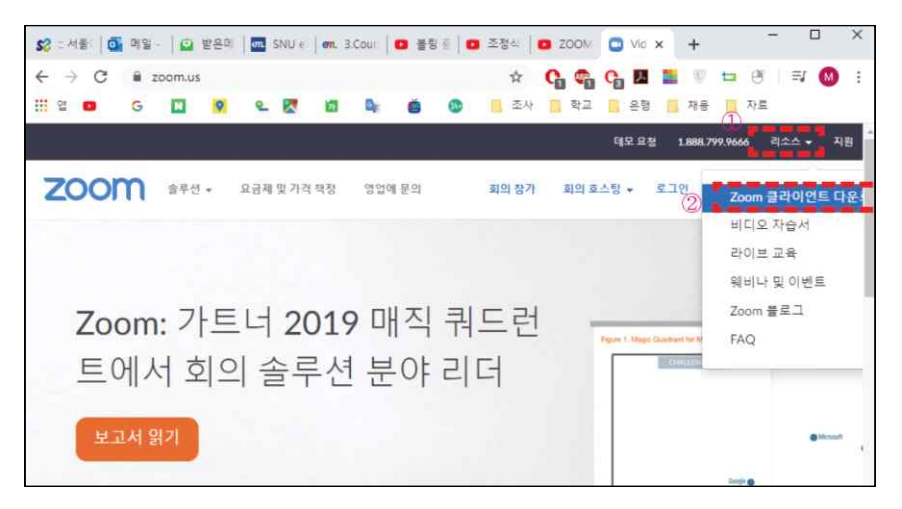

우측 상단 ①"리소스"에서 ②"Zoom 클라이언트 다운로드"를 클릭

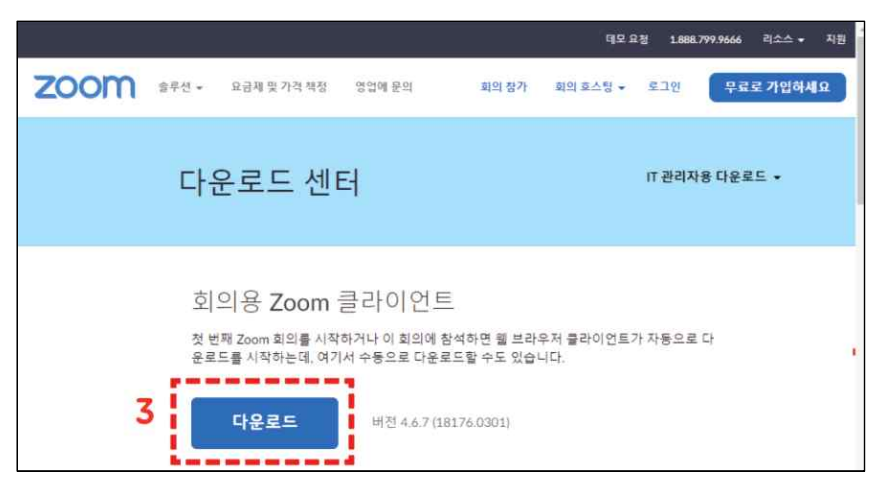

회의용 Zoom 클라이언트 설치파일을 ③다운로드 하고, 다운받은 파일을 실행하여 설치

② 모바일 경우, 앱 스토어에서 "zoom cloud meeting"을 검색하여 다운로드 한 후, 어플을 설치

### **※ 회의 참가를 위해 꼭 회원가입을 하거나 로그인을 하셔야 할 필요는 없습니다.**

#### **(2) 회의 참가 방법**

- ① URL을 통한 입장
- 위에 공지된 URL을 클릭하시면 자동으로 해당 세션의 방으로 입장됩니다.
- 해당 방에 입장한 후 비밀번호 창이 뜨면 위에 공지된 비밀번호를 입력합니다. ※ 6/25 모든 세션 20200625, 6/26 모든 세션 20200626
- ② zoom 실행을 통한 입장
- zoom 어플을 실행하시고 "회의참가"라는 버튼을 클릭합니다.
- •새 창이 뜨면 첫째칸 "회의 ID"란에 위에 공지된 회의장 번호(11자리숫자)를 입력하고<br>"참가"버튼을 클릭합니다.
- 해당 방에 입장한 후 비밀번호 창이 뜨면 위에 공지된 비밀번호를 입력합니다. ※ 6/25 모든 세션 20200625, 6/26 모든 세션 20200626

**(3) 구두 발표**

- ① zoom에 입장하면 기본적으로 오디오 및 카메라를 통해 본인의 음성과 모습이 회의장 참 가자에게 공유됩니다. 따라서, 발표자 외의 분들은 원활한 회의 진행을 위해 영상 하단 메뉴의 **음소거 및 비디오 중지** 옵션을 클릭해 주십시오. 음소거와 비디오 중지를 하시더 라도 발표자의 음성과 자료는 계속해서 공유가 됩니다. ② "회의참가" 버튼 클릭 후 생기는 창에서 **"화면 이름" 부분에 본인의 성명과 소속(예: 김**
- **기후/한국기후변화학회)을 입력**해 주시기 바랍니다. 발표자 참가 여부 확인 및 해킹방지 등 보안상 절차이므로 번거로우시더라도 협조 부탁드립니다.
- ③ 질문이 있으실 경우, **발표가 끝난 후에는** 음소거 및 비디오 중지 옵션을 다시 클릭하여 **음성과 비디오를 활성화**시켜 주시고 질문을 하시면 됩니다. **발표 도중 질문이 있으신 경 우는 하단 메뉴의 채팅창을 클릭하신 후 질문을 입력**하시면 모든 참가자에게 질문이 공 유됩니다. 이 경우, 채팅창의 내용을 확인하여 발표 후 발표자가 질문에 답할 수 있도록 각 세션의 좌장이 진행을 합니다.
- **(4) 포스터 발표**
	- ① 발표자는 "회의참가" 버튼 클릭 후 생기는 창에서 **"화면 이름" 부분에 본인의 포스터 번 호(예: P-22)를 입력**해 주시기 바랍니다. **일반 참가자**는 **본인의 성명과 소속(예: 김기후/ 한국기후변화학회)을 입력**해 주시기 바랍니다. 발표자 참가 여부 확인 및 해킹방지 등 보 ) 안상 절차이므로 번거로우시더라도 협조 부탁드립니다.<br>② 포스터 발표에 대한 질의응답은 기본적으로는 채팅창을 통해 질문을 입력하고 해당 발표
	-

자가 확인 후 음성 또는 채팅창으로 설명해 주시는 방법으로 진행될 예정입니다. 참가자 여러분들의 너그러운 양해와 적극적인 동참을 부탁드립니다. 혹시라도 zoom 사용에 문제가 있으신 분은 학회 사무국(02-557-7897)으로 문의주시고, 행사 당일은 연락이 원활하지 않을 수 있으므로, 미리 테스트해보시기를 부탁드립니다.